# MANUAL DE CALCULATOR

\_\_\_\_\_\_\_\_\_\_\_\_\_\_\_\_\_\_\_\_\_\_\_\_\_\_\_\_\_\_\_\_\_\_\_

\_\_\_\_\_\_\_\_\_\_\_\_\_\_\_\_\_\_\_\_\_\_\_\_\_\_\_\_\_\_\_\_\_\_\_

Ing. José Fager jose.fager@fic.edu.uy

Agosto de 2018 – Versión 2.0

## Tabla de contenido

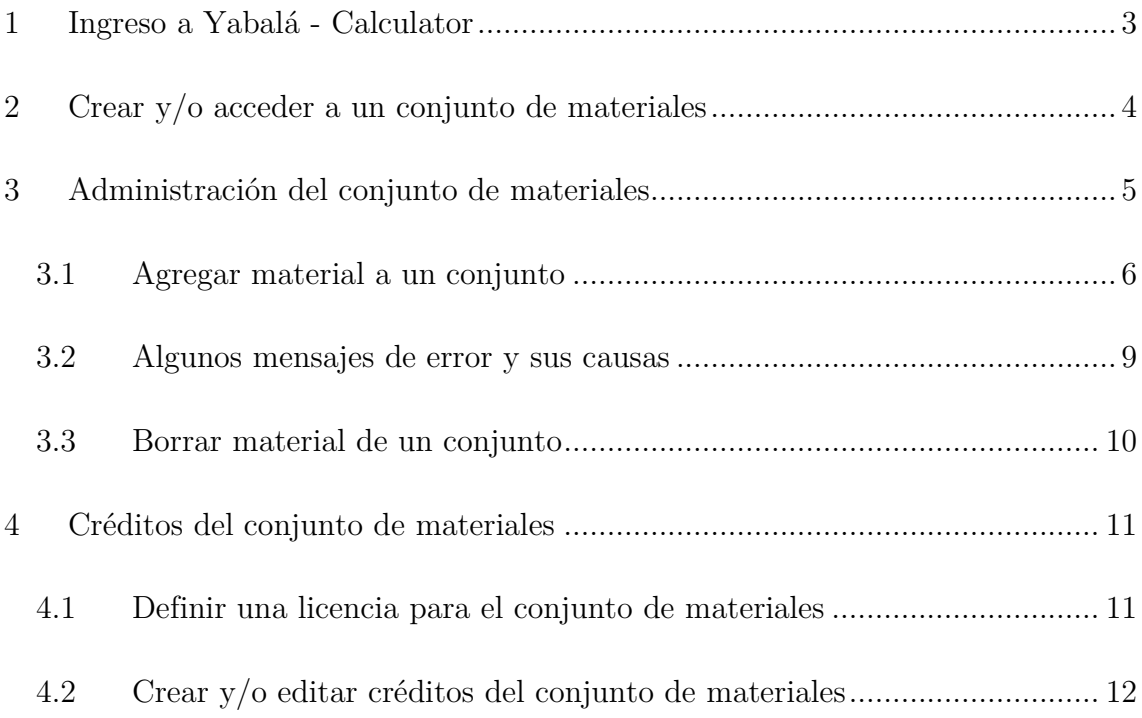

## Manual de Calculator

*Yabalá es un módulo desarrollado en lenguaje de programación PHP, código abierto y liberado bajo licencia GPL3. Se presenta como una interfaz que ofrece un conjunto de funciones y procedimientos, pensados para ser usados en el desarrollo de aplicaciones que implementen herramientas Creative Commons1.*

*Calculator* es una aplicación que permite administrar "conjuntos de materiales" ("materiales" lo utilizamos para englobar obras o recursos), indicando datos básicos de los mismos. A su vez brinda, a través el módulo *Yabalá*, la posibilidad de calcular una licencia de un recurso derivado (el conjunto de materiales) de la combinación de otros (los materiales que conforman el conjunto), así como los créditos del recurso derivado<sup>2</sup>.

-

<sup>1</sup> Fager, J., & Motz, R. (2015). YABALÁ: módulo de software para asistir en el uso de licencias Creative Commons en REA. *Anais dos Workshops do Congresso Brasileiro de Informática na Educação*. doi:http://dx.doi.org/10.5753/cbie.wcbie.2015.936

<sup>2</sup> Ut supra

## <span id="page-3-0"></span>1 Ingreso a Yabalá - Calculator

Para trabajar con *Calculator* debemos ingresar a la siguiente dirección URL: http://yabala.org/calculator/ [\(Figura 1\)](#page-3-1).

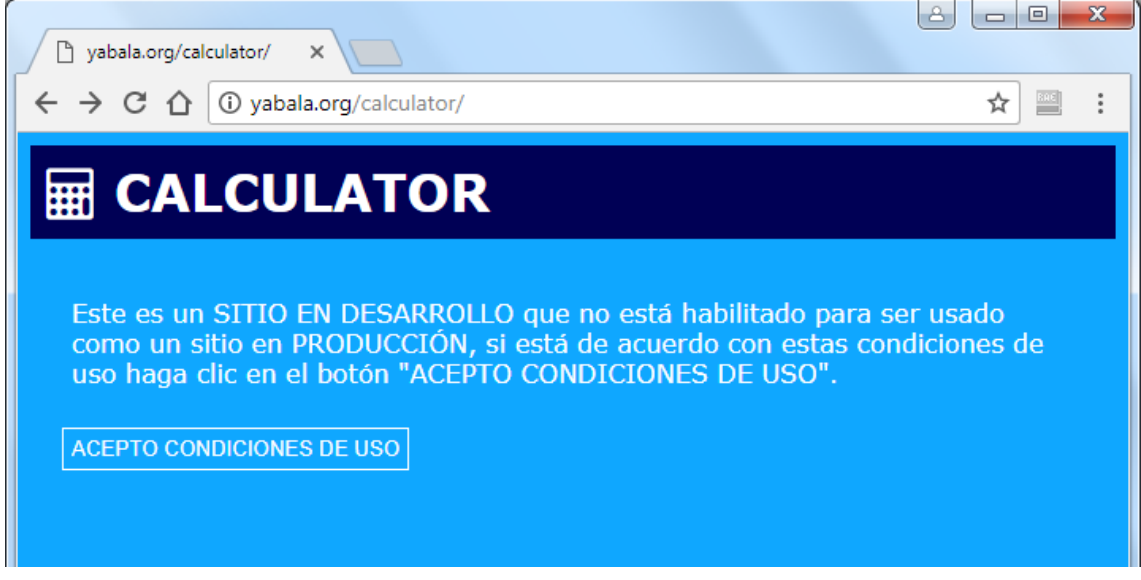

Figura 1

<span id="page-3-1"></span>Allí encontraremos una advertencia sobre el estado del Sitio (figura 1), ya que el mismo se encuentra en desarrollo y por lo tanto todos los datos ingresados pueden eventualmente ser eliminados. Para continuar es necesario cliquear en "ACEPTO CONDICIONES DE USO" [\(Figura 2\)](#page-3-2).

## **A** CALCULATOR

Este es un SITIO EN DESARROLLO que no está habilitado para ser usado como un sitio en PRODUCCIÓN, si está de acuerdo con estas condiciones de uso haga clic en el botón "ACEPTO CONDICIONES DE USO".

<span id="page-3-2"></span>ACEPTO CONDICIONES DE USO

Figura 2

## <span id="page-4-0"></span>2 Crear y/o acceder a un conjunto de materiales

Luego de aceptar las condiciones nos encontraremos con una página que permite crear un conjunto de materiales nuevo o acceder a uno ya existente para modificarlo [\(Figura 3\)](#page-4-1).

En ambos casos alcanza con escribir el nombre del conjunto a continuación de "NOMBRE DEL CONJUNTO DE MATERIALES".

Si el texto ingresado coincide con un conjunto existente, este se abrirá y lo podremos

editar; de lo contrario se creará uno nuevo con ese nombre.

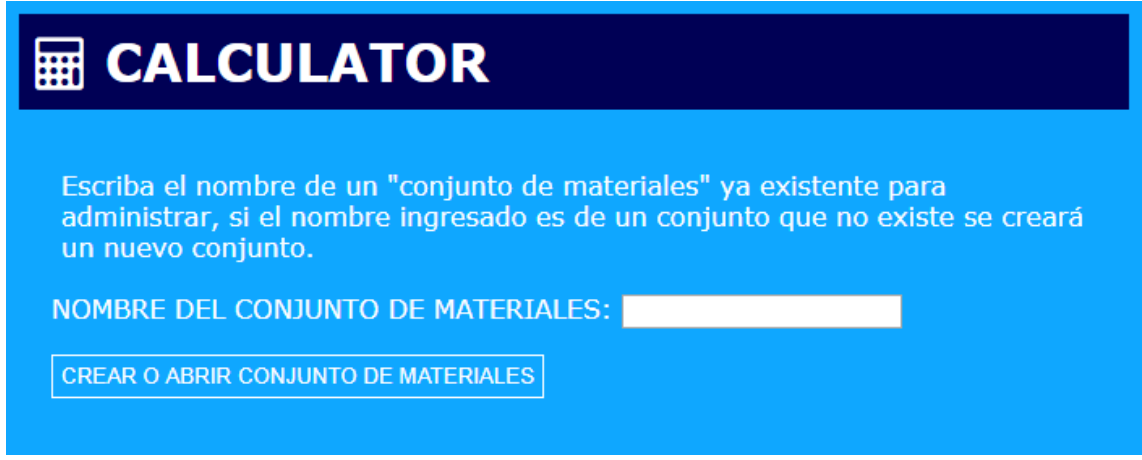

Figura 3

<span id="page-4-1"></span>Una vez que ingresamos el nombre del conjunto nuevo o existente veremos una página de confirmación, donde debemos cliquear en "ADMINISTRAR EL CONJUNTO DE MATERIALES: … " ([Figura 4\)](#page-4-2).

En este manual utilizaremos como modelo el conjunto "ejemplo".

<span id="page-4-2"></span>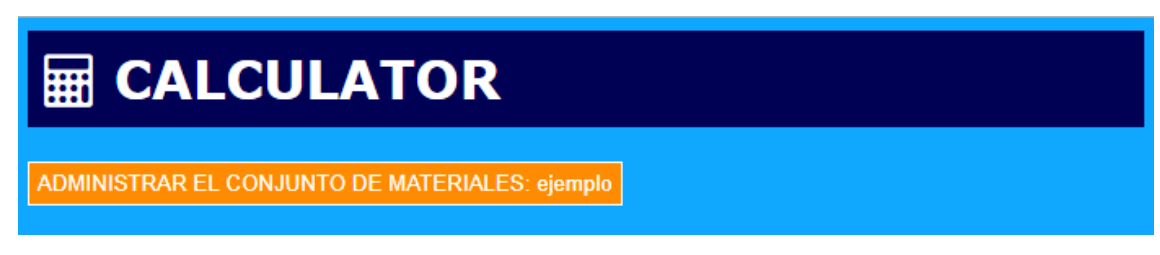

Figura 4

### <span id="page-5-0"></span>3 Administración del conjunto de materiales

Cuando llegamos al administrador del conjunto de materiales nos encontramos con tres secciones [\(Figura 5\)](#page-5-1): el formulario para agregar materiales al conjunto (1), la lista de materiales actual (2) y el formulario para crear los créditos del conjunto (3).

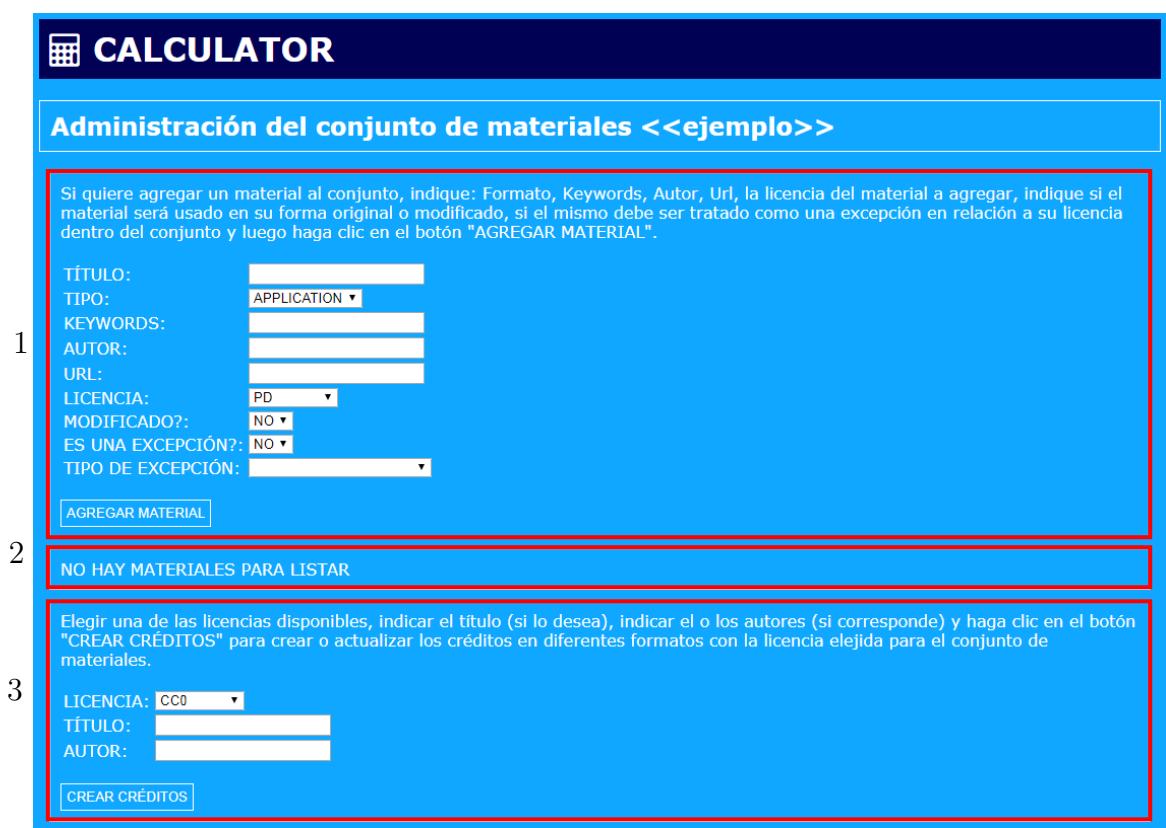

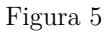

<span id="page-5-1"></span>En la figura 5 vemos que, como el conjunto está vacío, en la sección 2 la lista no tiene materiales para mostrar. Una vez que tengamos ingresados materiales, veremos que aparecerán dos listas, una para los materiales que no poseen excepciones y otra para los que sí las tienen. En los dos casos los datos que se indican para cada material son: Título, Formato, Keyword, Autor, URL, Licencia, Modificado?, Excepción? y Excepción [\(Figura 6\)](#page-6-1).

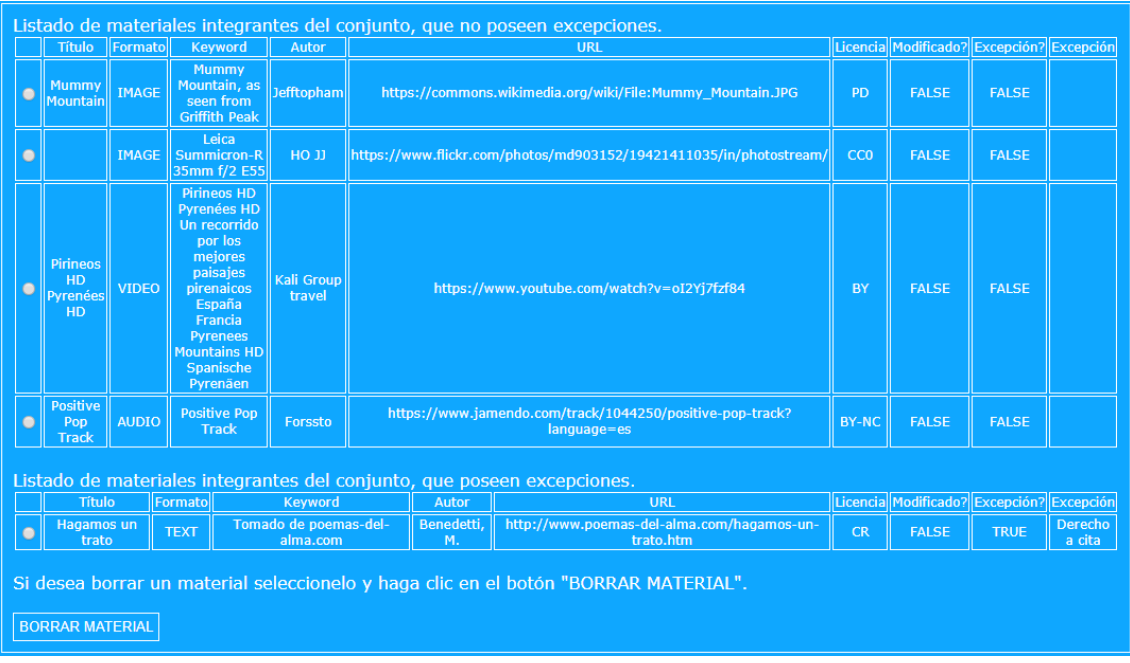

Figura 6

#### <span id="page-6-1"></span><span id="page-6-0"></span>3.1 Agregar material a un conjunto

Para agregar un material a un conjunto utilizaremos el formulario que se encuentra en la primera sección del Administrador [\(Figura 7\)](#page-6-2).

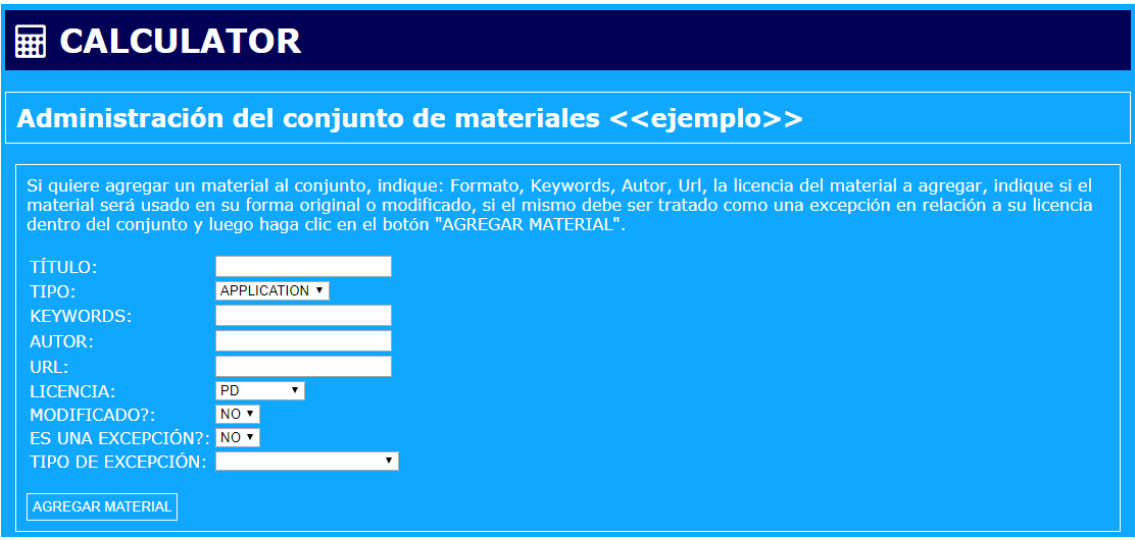

Figura 7

<span id="page-6-2"></span>Tal como dice la ayuda del formulario, para agregar un material es necesario completar la información requerida.

Los campos "TÍTULO", "KEYKORDS", "AUTOR" y "URL" son de texto y para ingresar los datos simplemente se colocan en el espacio correspondiente.

Los campos "TIPO", "LICENCIA", "MODIFICADO?", "ES UNA EXCEPCIÓN?" y "TIPO DE EXCEPCIÓN" son listas desplegables donde deberemos seleccionar el dato que corresponda.

Para el campo "TIPO" podemos seleccionar entre los valores: APPLICATION, AUDIO, EXAMPLE, IMAGE, MESSAGE, MODEL, MULTIPART, TEXT o VIDEO, según corresponda.

En el campo "LICENCIA" debemos seleccionar la licencia que tiene el material que estamos ingresando, las opciones son: PD, CC0, BY, BY-SA, BY-NC, BY-ND, BY-NC-SA, BY-NC-ND o CR.

Para los campos "MODIFICADO?" y "ES UNA EXCEPCIÓN?" podemos elegir entre los valores SI o NO, dependiendo si el material que estamos ingresando es una modificación de su forma original (seleccionar "SI" en "MODIFICADO") y/o si debe ser tratado como una excepción en relación a su licencia dentro del conjunto (seleccionar "SI" en "ES UNA EXCEPCIÓN?").

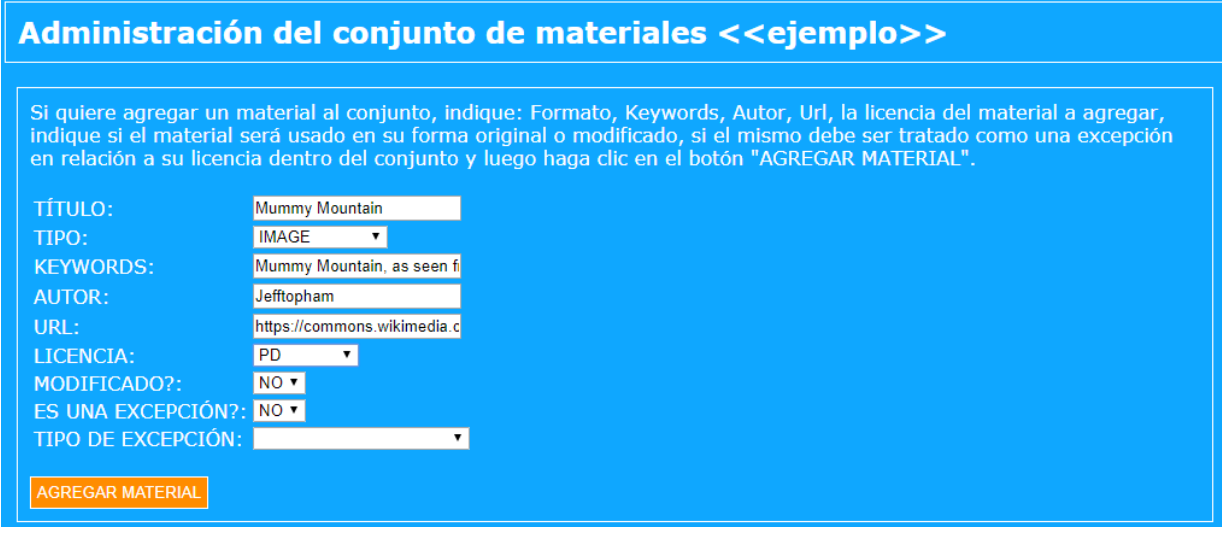

Figura 8

<span id="page-7-0"></span>Si el material ingresado es una excepción deberemos elegir un valor del campo "EXCEPCIÓN", donde las opciones son: ITEM COLLECTION, OWNER WORK, AUTHORIZATION STATE, RIGHT QUOTE, YOUTUBE LICENSE STANDARD, OFL, GPL, APACHE LICENSE u OTHER.

Luego de completar todos los campos que creamos necesarios cliqueamos en el botón "AGREGAR MATERIAL" [\(Figura 8\)](#page-7-0).

Si el material ingresado no presenta errores volveremos al Administrador de conjunto de materiales y veremos la lista actualizada con el nuevo material.

Si al ingresar los datos del material cometimos algún error *Calculator* nos devolverá un mensaje indicándonos qué fue lo que hicimos mal, y deberemos cliquear en el botón "VOLVER" para regresar al ingreso de materiales y corregir el problema.

Por ejemplo, la única licencia que admite que el campo "AUTOR" pueda estar vacío es "PD", por lo tanto, si seleccionamos otro tipo de licencia y no colocamos un autor, al agregar el material veremos el mensaje de error "[El autor debe estar definido con una licencia …]" ([Figura 9\)](#page-8-0).

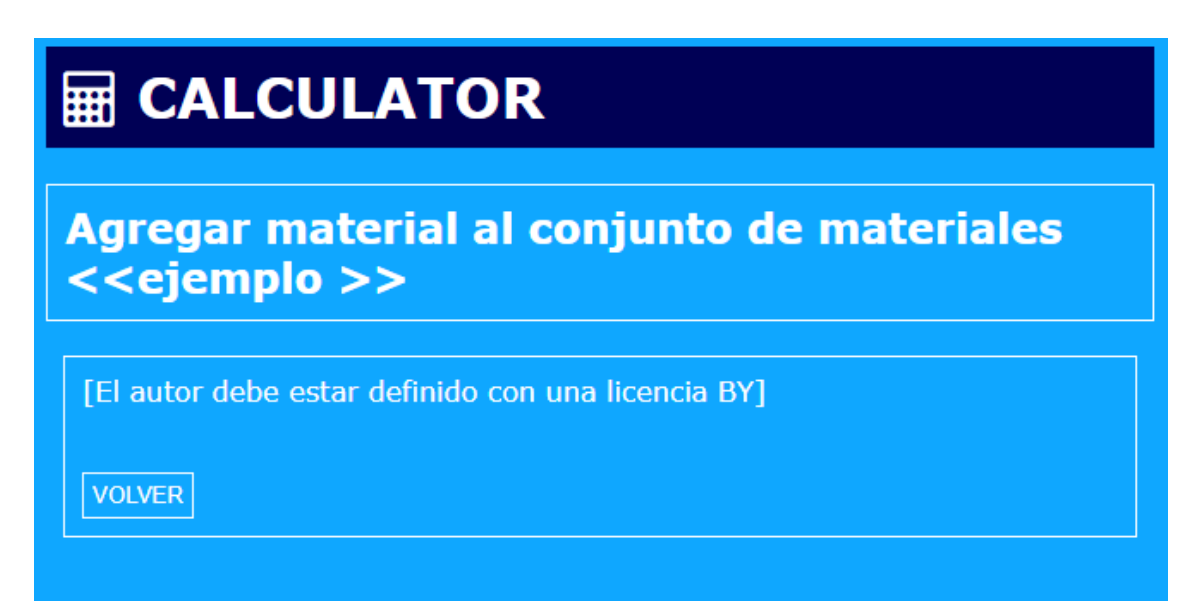

<span id="page-8-0"></span>Figura 9

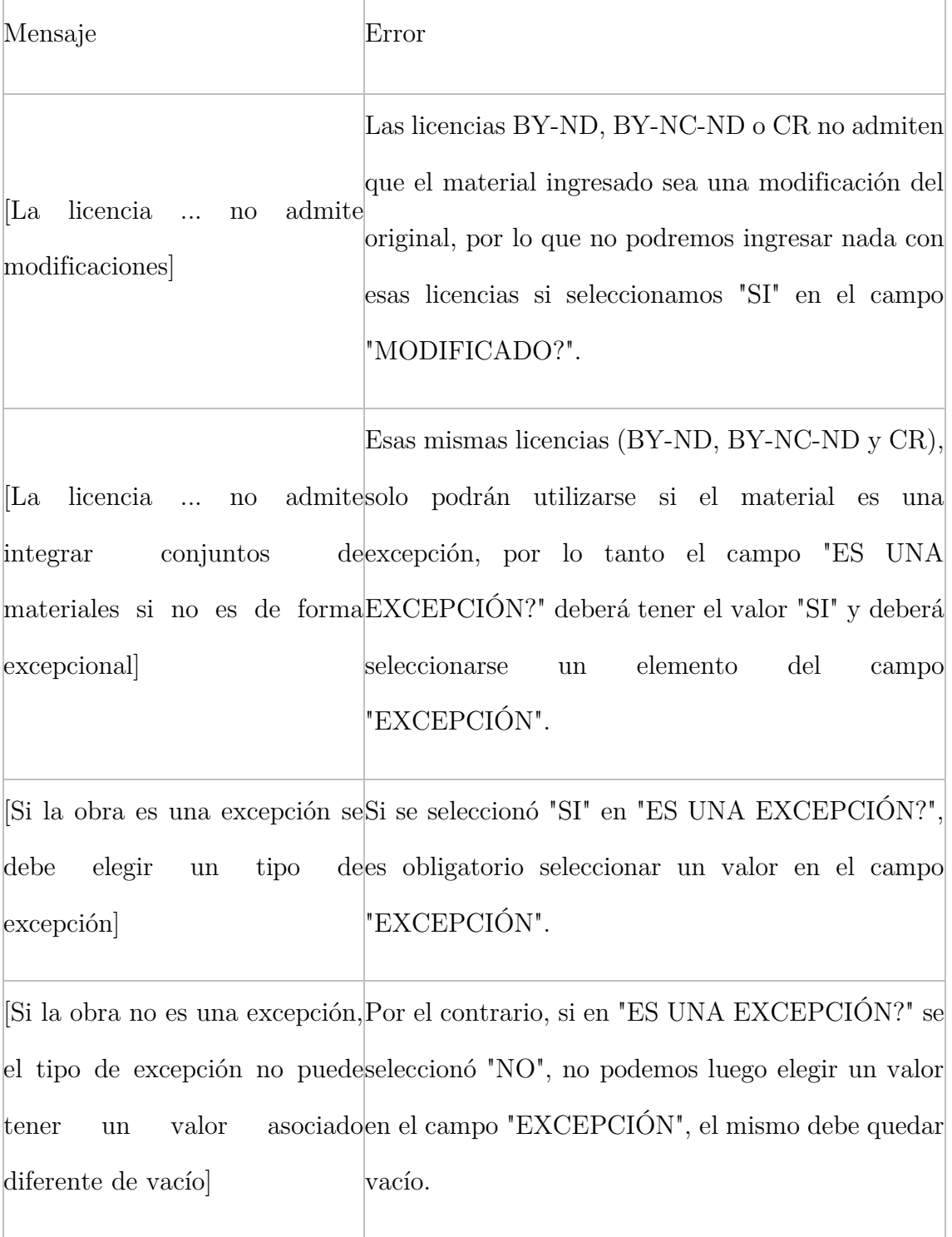

## <span id="page-9-0"></span>3.2 Algunos mensajes de error y sus causas

#### <span id="page-10-0"></span>3.3 Borrar material de un conjunto

Si por alguna razón deseamos borrar un material del conjunto, lo que debemos hacer es seleccionarlo, cliqueando en el botón de opción que se encuentra a la izquierda del título del material [\(Figura 10\)](#page-10-1).

| Listado de materiales integra |                          |              |                                                       |
|-------------------------------|--------------------------|--------------|-------------------------------------------------------|
|                               | <b>Título</b>            | Formato      | Keywor                                                |
|                               | <b>Mummy</b><br>Mountain | <b>IMAGE</b> | Mumm<br><b>Mountai</b><br>as see<br>from Grif<br>Peak |
|                               |                          |              |                                                       |

Figura 10

<span id="page-10-1"></span>Luego de seleccionar el material a borrar cliqueamos en el botón "BORRAR MATERIAL" que se encuentra debajo de la lista de materiales del conjunto [\(Figura](#page-10-2)  [11\)](#page-10-2). Al hacerlo volveremos al Administrador de conjuntos con la lista actualizada, sin ese material en ella.

<span id="page-10-2"></span>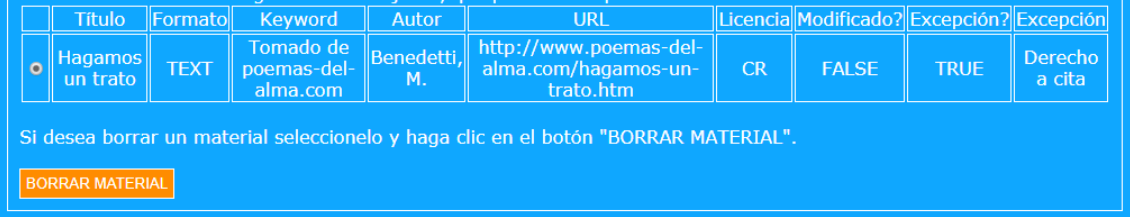

Figura 11

#### <span id="page-11-0"></span>4 Créditos del conjunto de materiales

La última sección del Administrador de conjuntos de materiales es un formulario para crear los créditos del conjunto [\(Figura 12\)](#page-11-2). El mismo presenta 3 campos, "LICENCIA", "TÍTULO" y "AUTOR".

Los dos últimos son campos de texto, por lo que se pueden llenar en el espacio indicado para ello; mientras que el primero es una lista desplegable que presenta las posibles licencias que puede tener el conjunto.

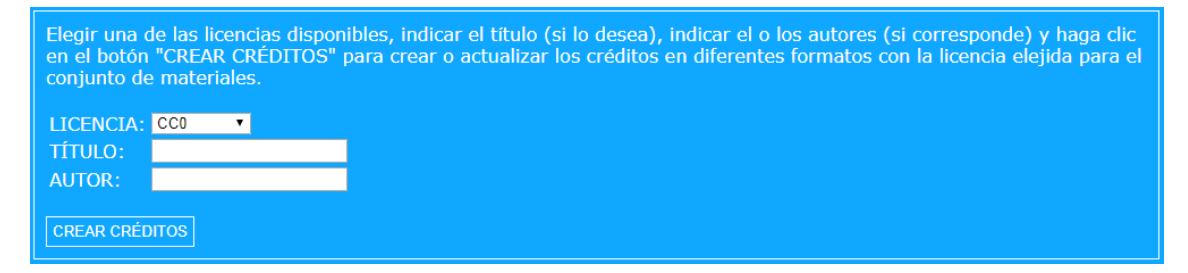

Figura 12

#### <span id="page-11-2"></span><span id="page-11-1"></span>4.1 Definir una licencia para el conjunto de materiales

Como mencionamos anteriormente, el campo "LICENCIA" es una lista desplegable que presenta las licencias *Creative Commons* que le podemos otorgar al Conjunto de materiales (obra derivada) en base a las licencias de los materiales incluidos en el mismo (obras reutilizadas), siguiendo las buenas prácticas para la atribución propuestas por *Creative Commons<sup>3</sup>* .

La lista inicialmente está compuesta por todas las opciones posibles: CC0, BY, BY-SA, BY-NC, BY-ND, BY-NC-SA, BY-NC-ND o CR. Pero, a medida que ingresamos materiales, podremos ver que algunas de estas licencias van a dejar de estar disponibles, ya que la atribución de una licencia al conjunto depende de las licencias de los materiales reutilizados en el conjunto.

-

<sup>&</sup>lt;sup>3</sup> https://wiki.creativecommons.org/wiki/Best\_practices\_for\_attribution

Por ejemplo, si uno de los materiales del conjunto tiene licencia BY-NC (atribución, no comercial), nuestro conjunto de materiales solo podrá tener licencias no comerciales (BY-NC, BY-NC-SA o BY-NC-ND), como es el caso del conjunto "ejemplo" ([Figura 13\)](#page-12-1).

En otro ejemplo, si uno de los materiales del conjunto tiene licencia BY-SA (atribución, compartir igual) deberemos colocar a nuestro conjunto una licencia BY-SA.

En ambos casos esto aplica siempre y cuando dichos materiales no estén ingresados como excepciones.

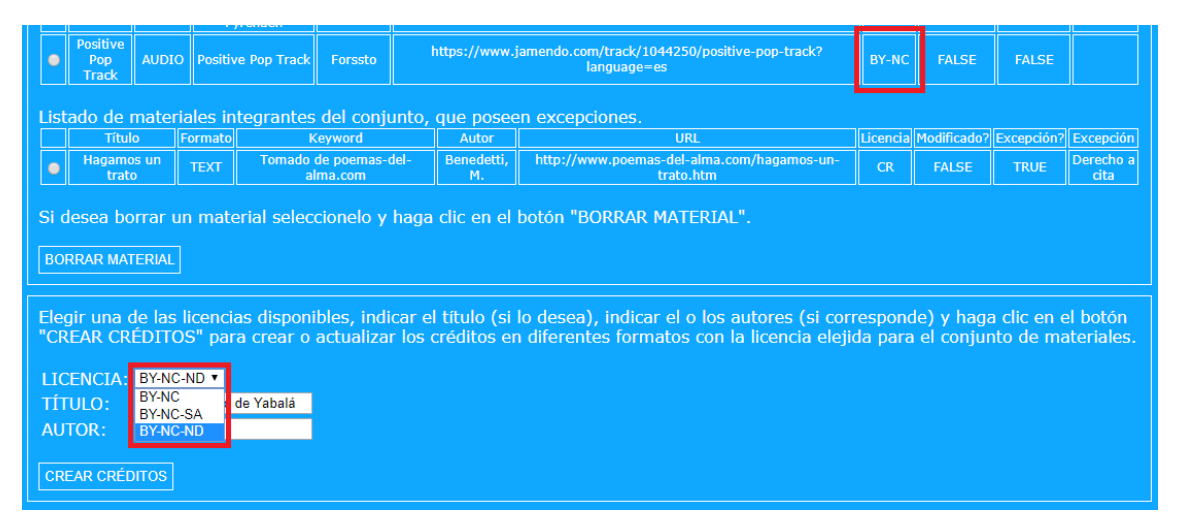

Figura 13

#### <span id="page-12-1"></span><span id="page-12-0"></span>4.2 Crear y/o editar créditos del conjunto de materiales

Una vez seleccionada la licencia que queremos para nuestro conjunto de materiales pasamos a completar los otros datos: si se desea se puede indicar un Título para el conjunto; y si corresponde se debe indicar el autor del mismo. Luego cliqueamos en el botón "CREAR CRÉDITOS" ([Figura 14\)](#page-13-0).

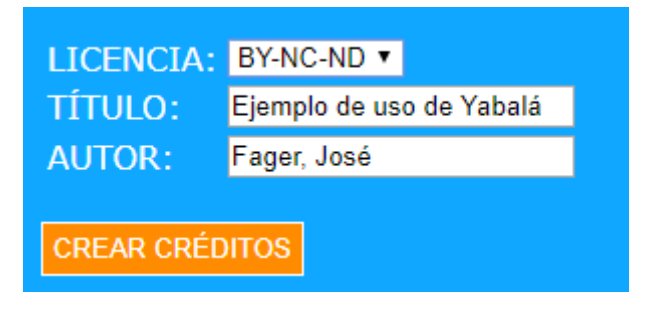

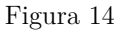

<span id="page-13-0"></span>Esta acción creará nuevos créditos, sobrescribiendo los anteriores, por lo tanto, si no había créditos para ese conjunto de materiales, se crearan unos; pero si ya existían se actualizarán con los cambios que se hayan hecho, perdiéndose los créditos anteriores.

Luego de creados los créditos *Calculator* generará una URL con la información de los créditos que quedará alojada en forma permanente en la web [\(Figura 15\)](#page-13-1), pudiendo referenciarse posteriormente.

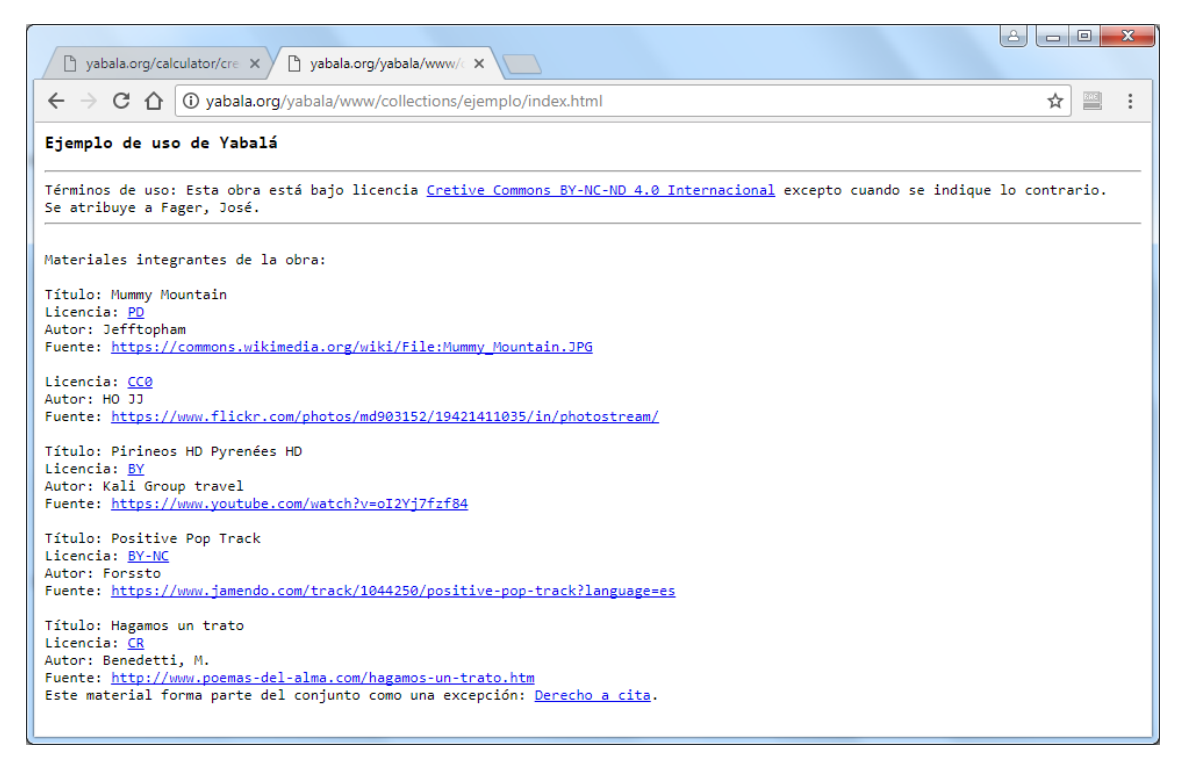

Figura 15

<span id="page-13-1"></span>Además *Calculator* retornará una página con diferentes formas de presentar los créditos del conjunto de materiales [\(Figura 16\)](#page-14-0).

Licencia: presenta la imagen correspondiente a la licencia elegida, el enlace al texto de la licencia en el sitio de *Creative Commons* y el código HTML para insertar la imagen con el enlace en una página web.

Licencia QR: genera una imagen de un código QR que proporciona la licencia elegida en forma de texto. Por ejemplo, la Licencia QR que se ve en la figura 16 devuelve el texto "CC BY-NC-ND 4.0". También se brinda el enlace a la imagen y un código HTML para insertar el QR con un enlace al texto de la licencia CC en una página web.

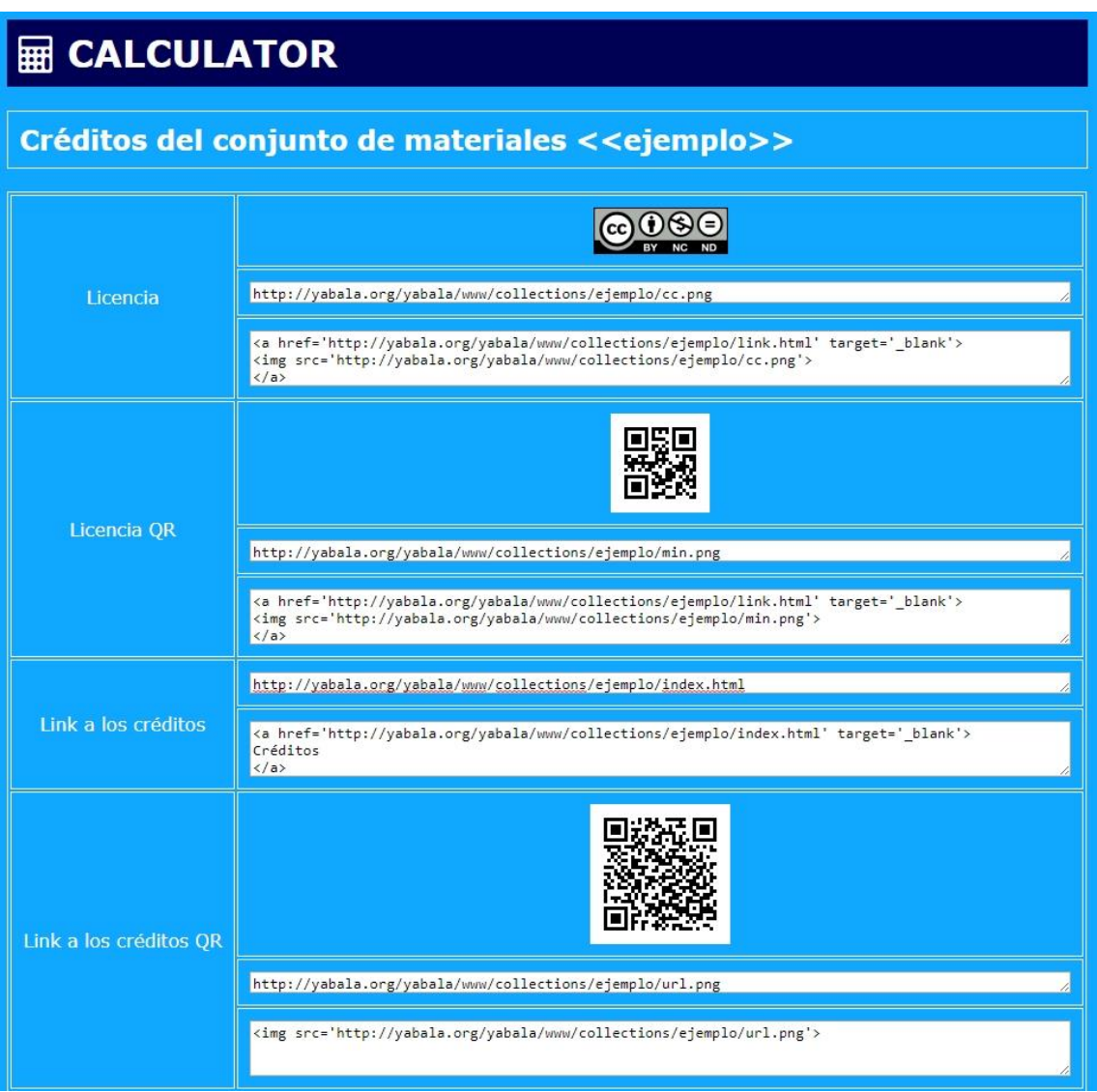

<span id="page-14-0"></span>Figura 16

Link a los créditos: da el enlace a la URL permanente con los créditos del conjunto de datos [\(Figura 15\)](#page-13-1) y el código HTML para colocar un hipervínculo a los créditos en una página web.

Link a los créditos QR: genera un código QR que proporciona el enlace a la URL con los créditos [\(Figura 15\)](#page-13-1). También se indica el enlace a la imagen y el código HTML para insertar la misma en una web.